## 3) Importing New Sprites and Speaking/Thinking

- 1) Open a new Scratch document. Using the scissors, delete the cat sprite.
  - Select two sprites from the folder.

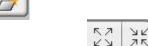

- Adjust sprite sizes using grow and shrink buttons.
- 2) Add in a background (setting) for your two sprites.

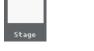

3) Now that you have two new sprites in the stage area, create a conversation between the two new sprites using the thinking and/or speaking blocks with **time** attached.

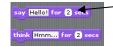

• Use line between your speaking blocks to time your script properly (change the number of seconds in the wait block to match how long a sprite speaks for)

\*Make sure your video is school appropriate\*

## **EXTRA CHALLENGE**

Create a second comic strip using two new sprites, make sure you have at least one block from each of the following categories:

MOTION (forward, backward, turning)

LOOKS (speaking/thinking, changing effects)

CONTROL (wait, green flag, repeating)

ADD IN A BACKGROUND

PLAY YOUR FINAL PRODUCT IN PRESENTATION MODE

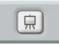

**BE CREATIVE!** 

<sup>\*</sup>SAVE THIS PROGRAM AS - 'COMIC STRIP' IN YOUR SCRATCH FOLDER IN MY DOCS.\*